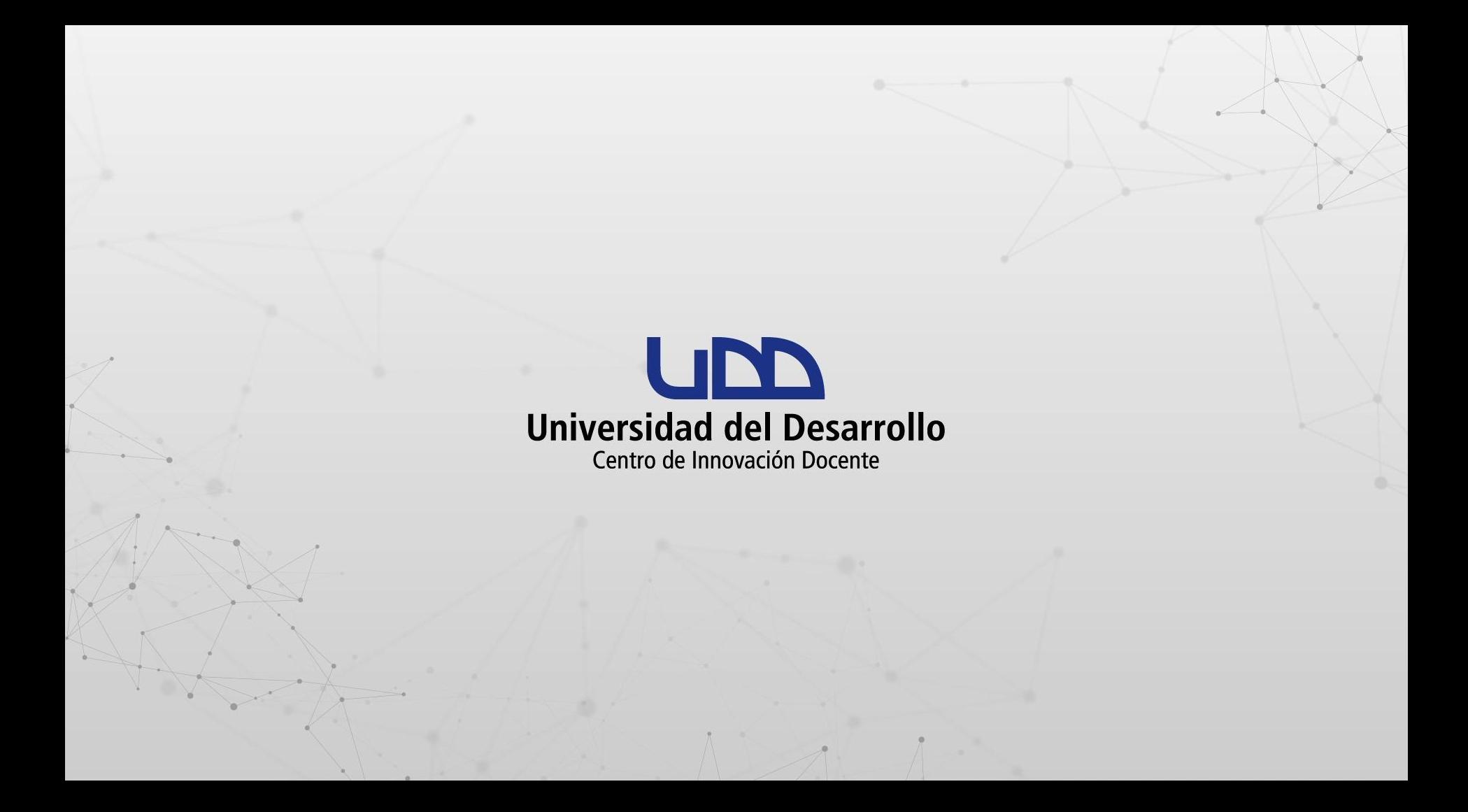

# **¿CÓMO ASIGNO UNA TAREA AL GRUPO DE UN CURSO?**

**Antes de asignar una tarea, primero debes establecer conjuntos de grupos en su configuración. Si lo haces con la condición de registro automático o manual, no podrás utilizar el conjunto hasta que los usuarios hayan sido añadidos a subgrupos.**

### **PASO 1:**

#### **En el menú ubicado en la parte izquierda del curso, haz clic en Tareas.**

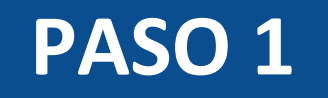

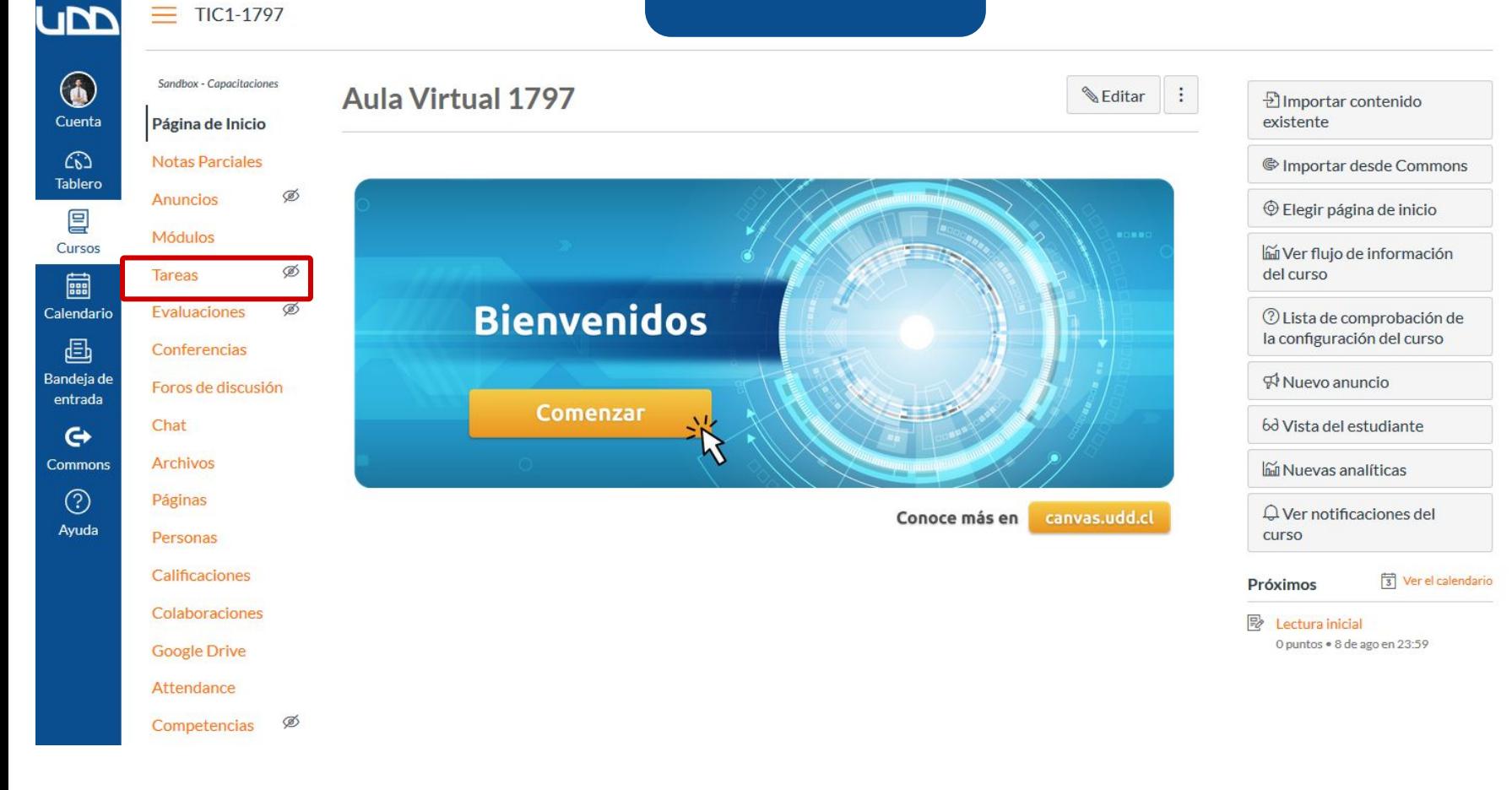

#### **PASO 2:**

#### **Una vez dentro, haz clic en el botón + Tarea.**

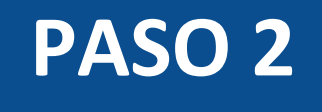

#### **UM**  $\equiv$  TIC1-1797 > Tareas

**Archivos** 

Páginas

Personas Calificaciones Colaboraciones Congle Drive

0

Cuenta

෬

**Tablero** 

凰

Cursos

■

Calendario

画

Bandeja de

entrada

 $\leftrightarrow$ 

**Commons**  $\odot$ 

Ayuda

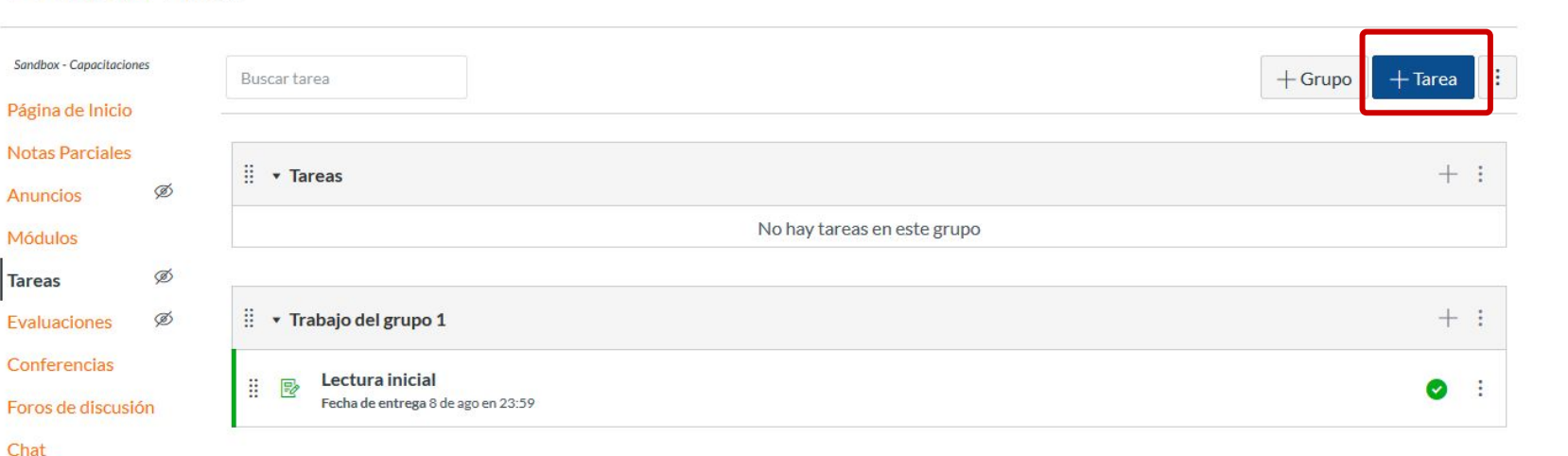

#### **PASO 3:**

#### **Ingresa el nombre, descripción y cualquier otro detalle de la tarea.**

 $\equiv$  TIC1-1797 > Tareas > Crear nuevo

**UM** 

Bar

Co

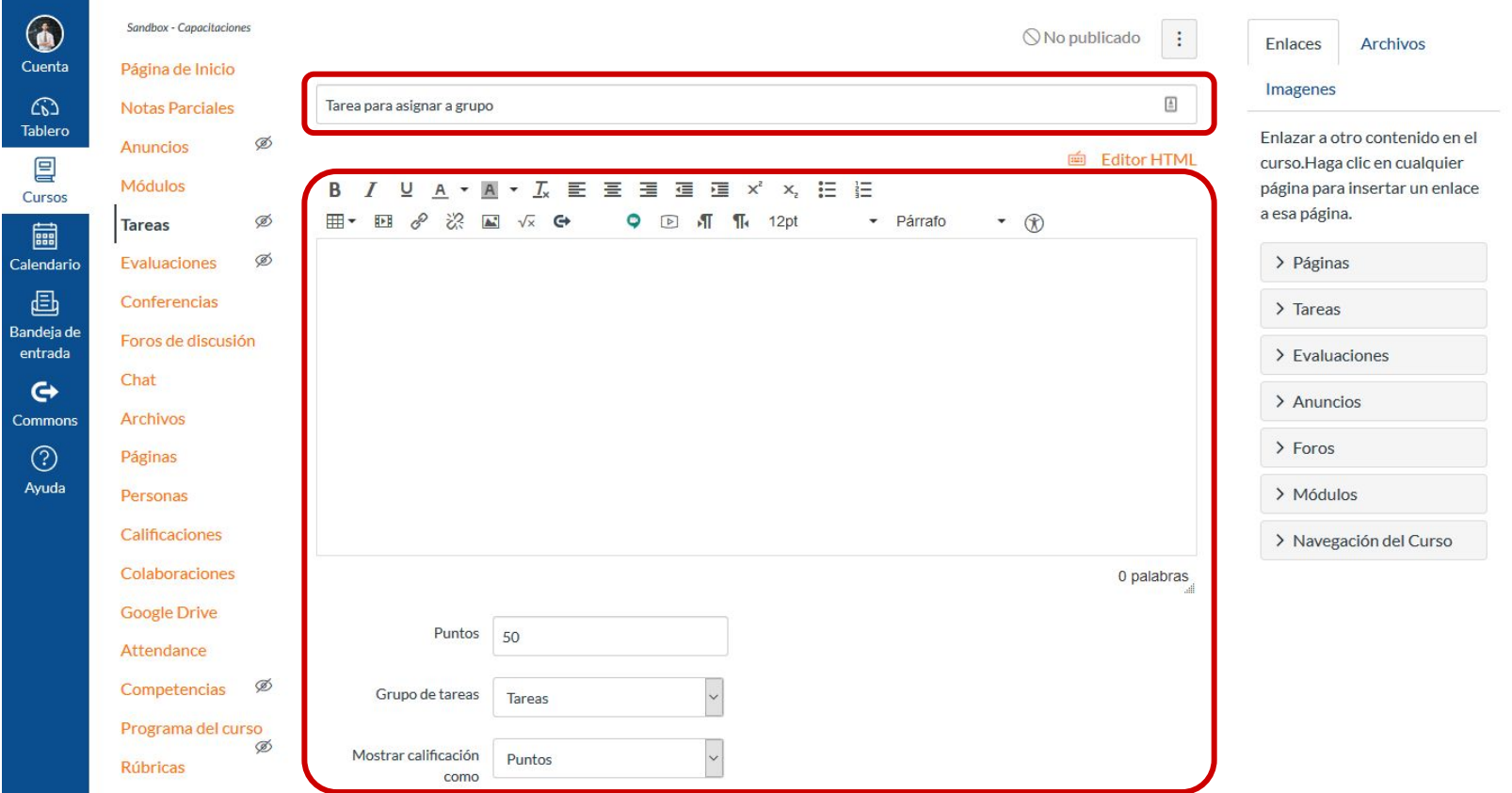

#### **PASO 4:**

#### **Haz clic en la casilla de verificación Esta es una tarea de grupo.**

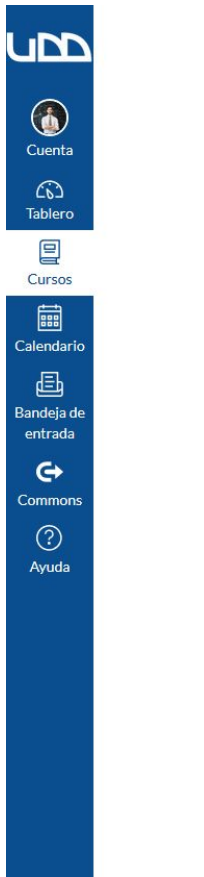

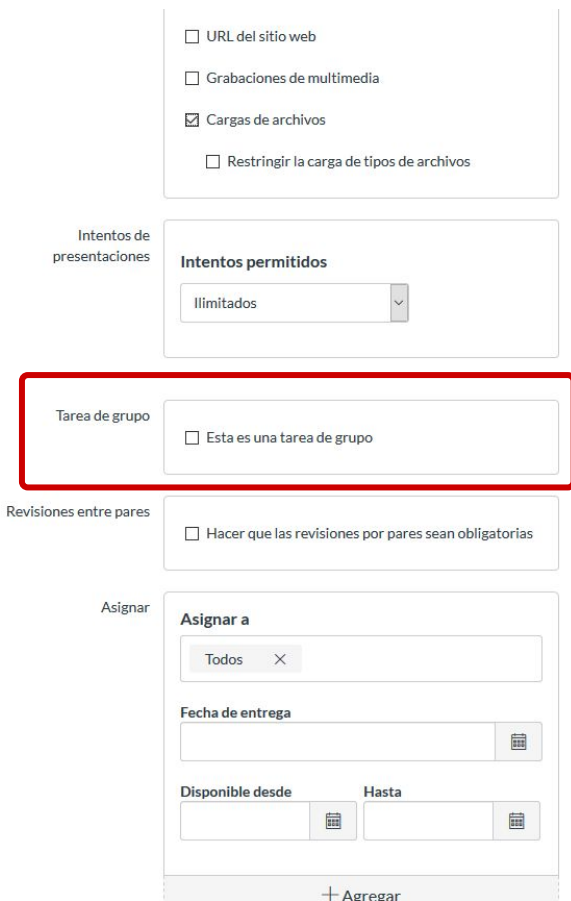

### **PASO 5:**

**Puedes Asignar calificaciones a los estudiantes individualmente, haciendo clic en la casilla correspondiente. Si se deja sin marcar, todos los estudiantes del grupo recibirán la misma calificación.**

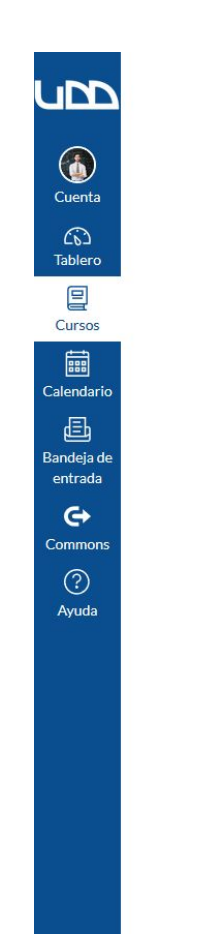

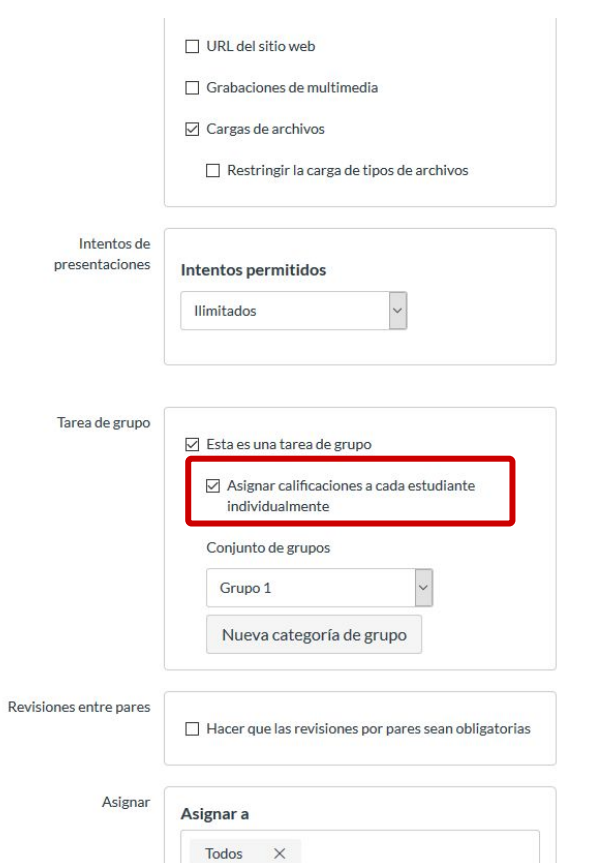

#### **PASO 6:**

#### **Para seleccionar un conjunto de grupo existente, haz clic en el menú desplegable Conjunto de grupo.**

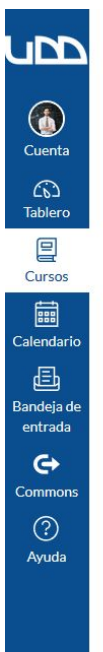

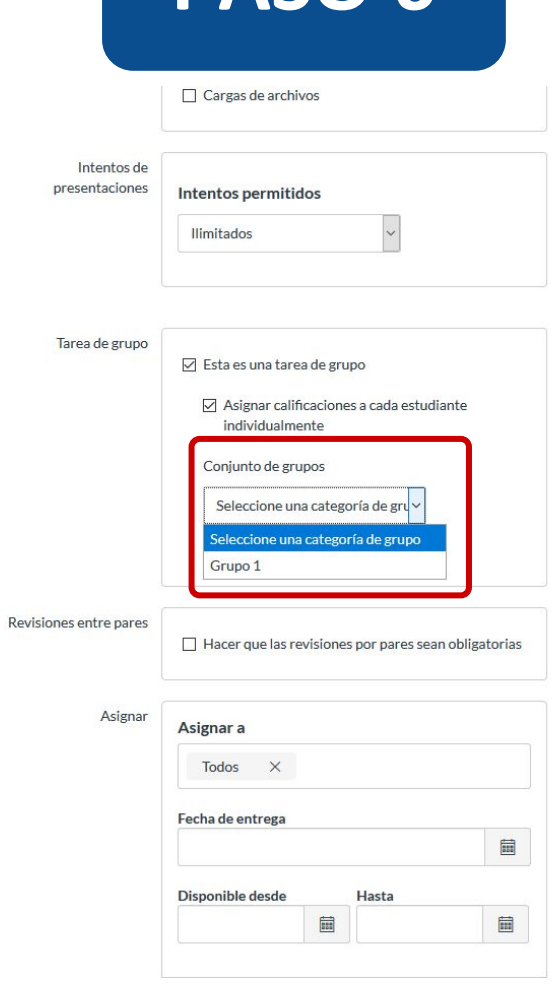

#### **PASO 7:**

#### **Si quieres crear una Nueva categoría de grupo, haz clic en el botón indicado.**

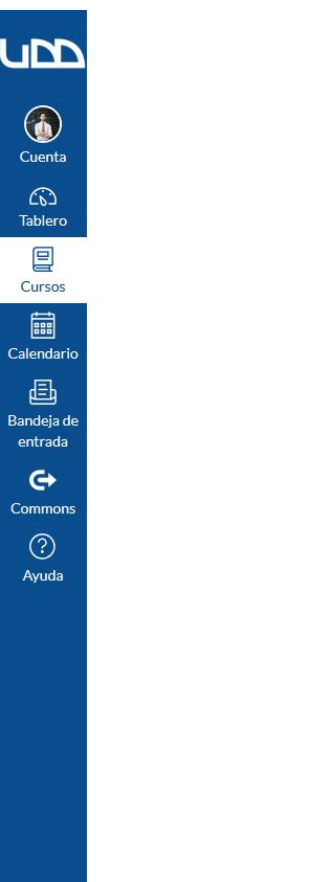

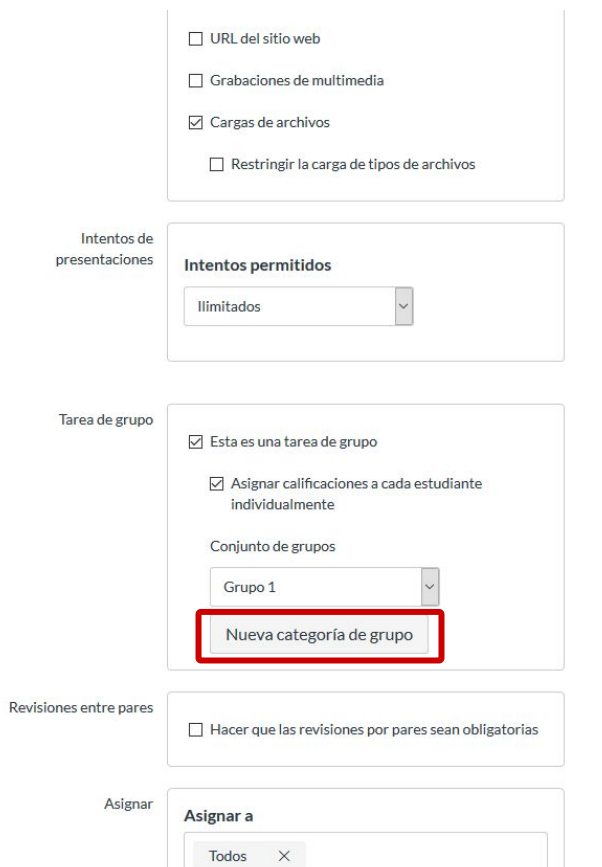

**Los grupos creados por los estudiantes no pueden ser usados para las tareas de grupo y no aparecerán en el menú desplegable.** 

#### **PASO 8:**

**Si deseas asignar revisiones por pares, haz clic en la casilla Hacer que las revisiones por pares sean obligatorias. Puedes incluir más de un grupo en el campo Asignar a, pero tendrán las mismas fechas de entrega y disponibilidad.**

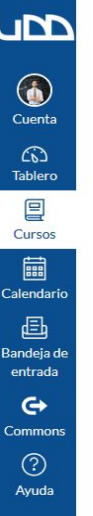

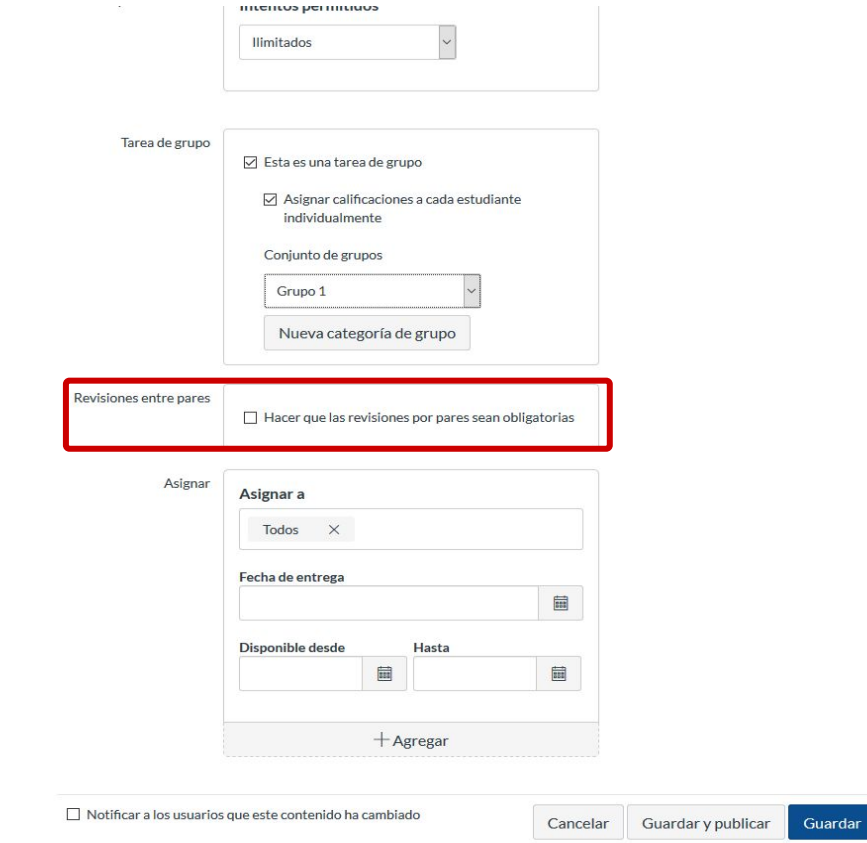

#### **PASO 9:**

**Puedes incluir más de un grupo en el campo Asignar a, aunque tendrán las mismas fechas de entrega y disponibilidad.**

Guardar

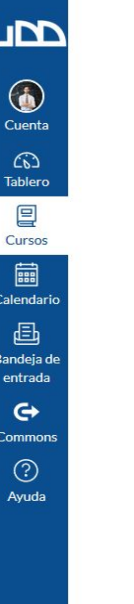

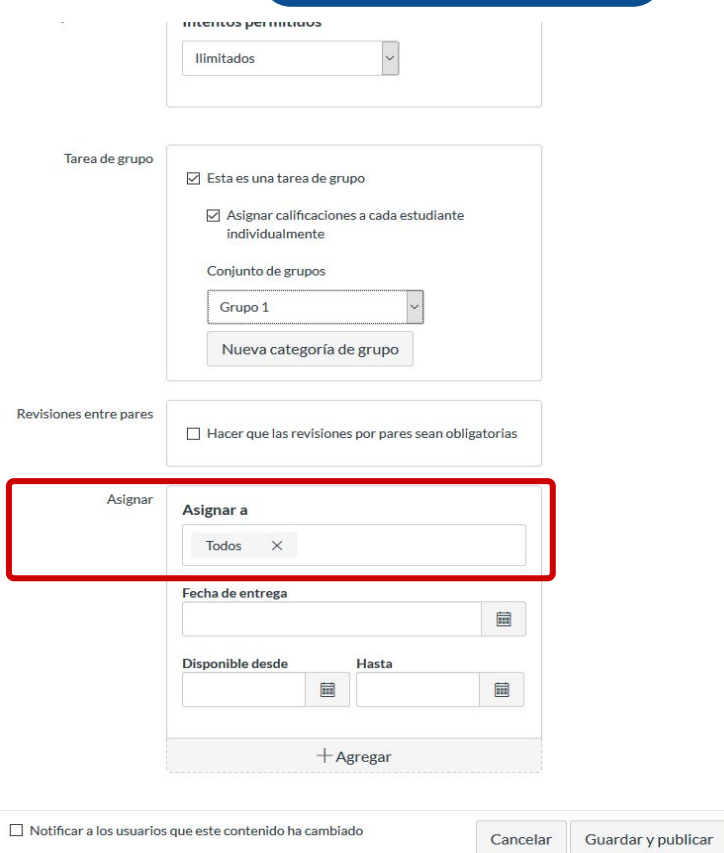

#### **PASO 10:**

#### **Puedes editar las fechas límites de entrega y de disponibilidad.**

**量** 

Cancelar

Guardar y publicar

Guardar

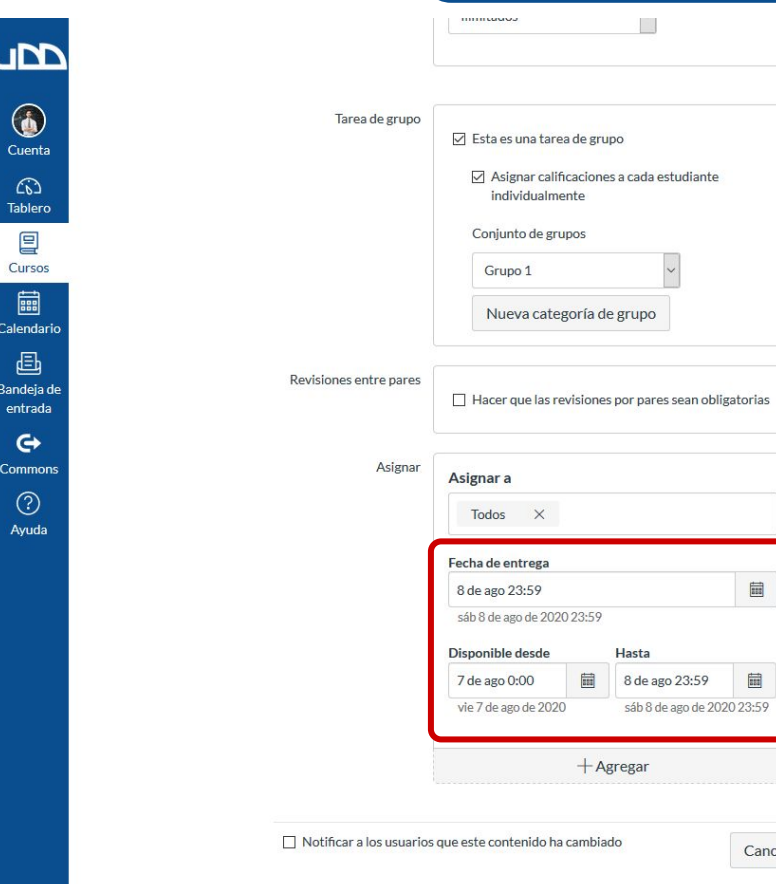

 $\left\vert \leftarrow\right\vert$ 

**LIN** 

6 Cuent  $\widehat{\omega}$ Tabler 冒

■ Calenda 但 Bandeja

entrac  $\leftrightarrow$ Commo  $\circledcirc$ Ayud

#### **PASO 11:**

**Cuando estés listo, haz clic en Guardar y Publicar. Si solo quieres crear un borrador de la tarea y publicarla más tarde, haz clic en Guardar.**

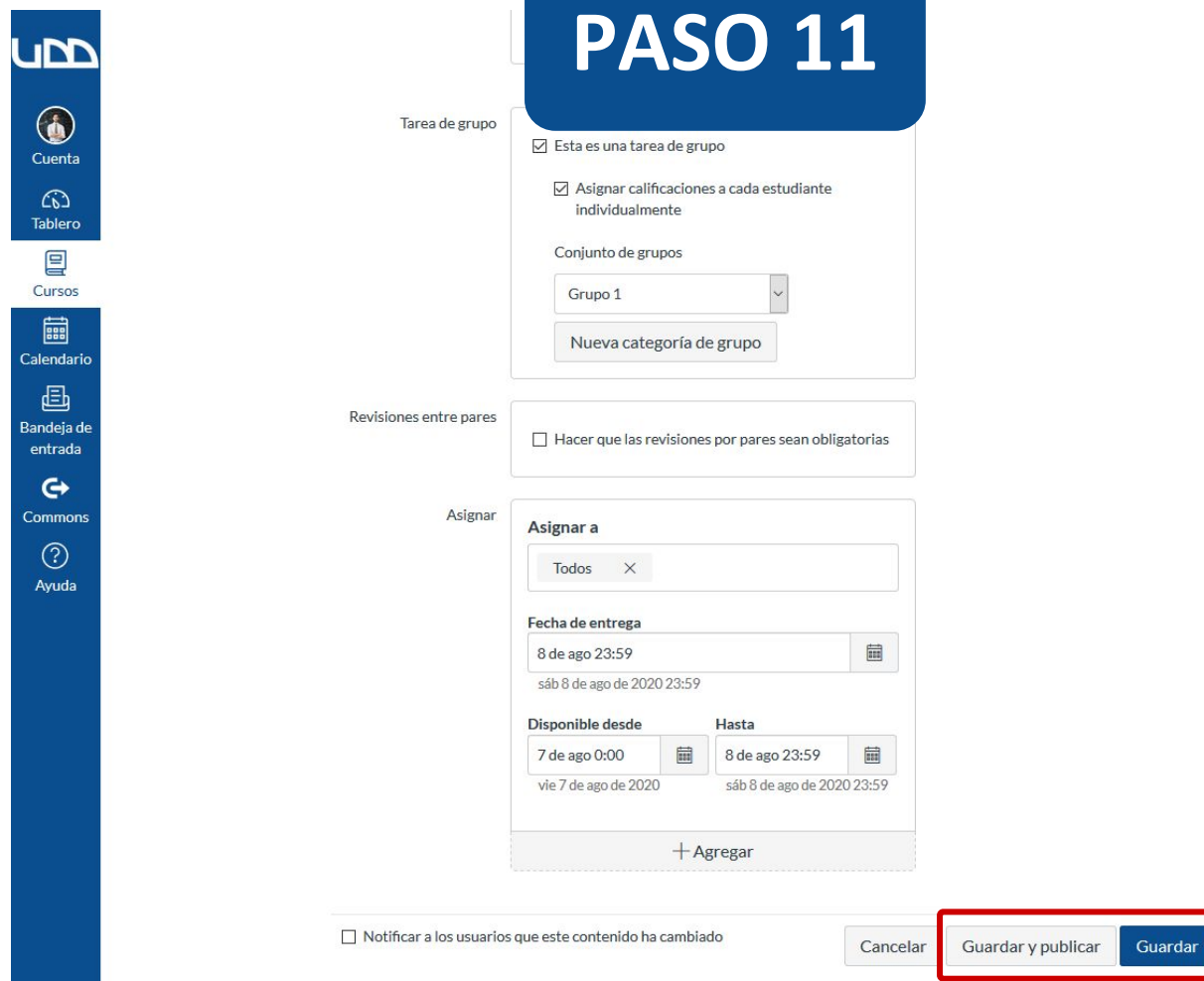

 $\widehat{C_{\mathbf{b}}}$ .<br>Table

E Calend  $\epsilon$ Bandej

 $\epsilon$ Comm  $\bigodot$  Ayu

# Universidad del Desarrollo

Centro de Innovación Docente

auladigital.udd.cl

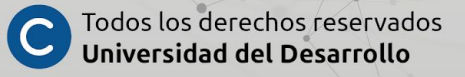